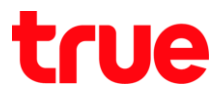

## **การตั้งค่าเพื่อ Remote เข้า Router ZTE F612C**

- 1. เปิด Browser เช่น IE, Chrome จากนั้นพิมพ์ http://192.168.1.1 และกด **Enter** กรอกข้อมูล ดังนี้
	- Username = **admin**
	- Password = **password**
	- จากนั้นกดปุ่ม **Login**

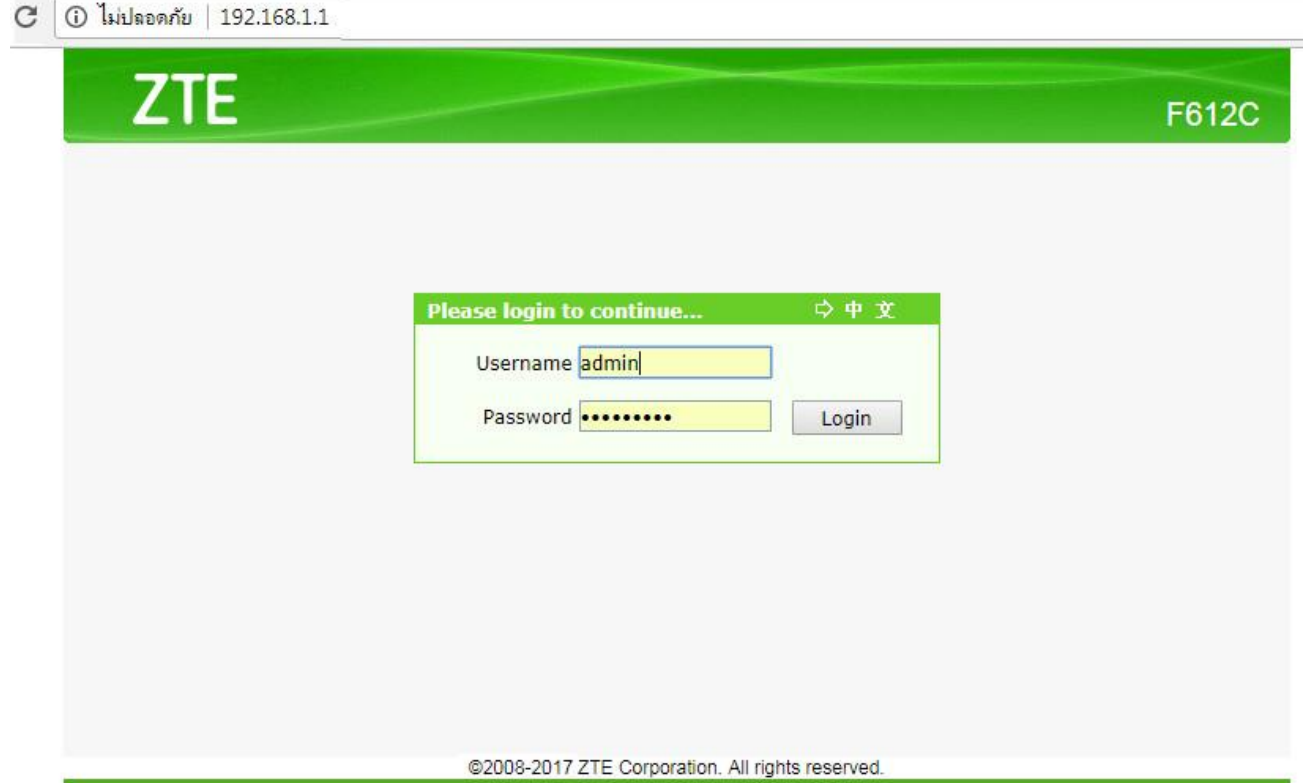

- 2. ไปที่เมนู **Security** > **Service Control** ตรวจสอบการตั้งค่า ดังนี้
	- **IP Version** : เลือก **IPv4**
	- $\bullet$  **Enable** : คลิกท่าเครื่องหมายถูก  $(\checkmark)$
	- **Ingress** : เลือก Profile WAN ให้เลือก **INTERNET\_VoIP\_TR069**
	- **Mode** : เลือก **Permit**
	- $\bullet$  **HTTP** : คลิกท่าเครื่องหมายถูก ( $\checkmark$ ) เพื่อให้ Remote พ่าน Port 80 ได้
	- กดปุ่ม **Add**

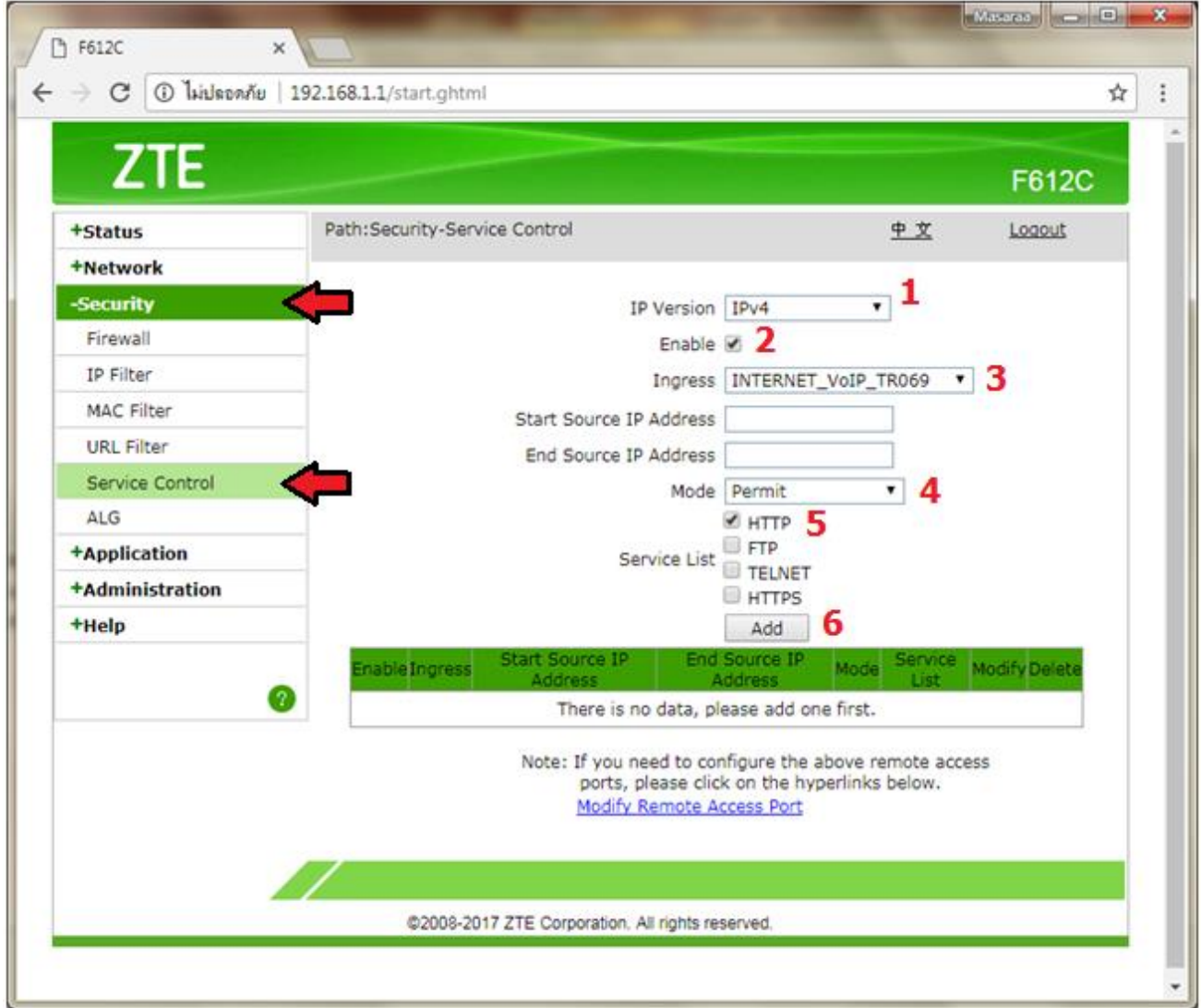

TRUE CORPORATION PUBLIC COMPANY LIMITED 18 TRUE TOWER, RATCHADAPHISEK ROAD, HUAI KHWANG, BANGKOK10310 THAILAND WWW.TRUECORP.CO.TH

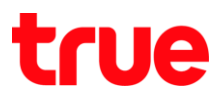

3. หลังจากกดปุ่ม **Add** แล้ว จะพบข้อมูลในตารางด้านล่าง

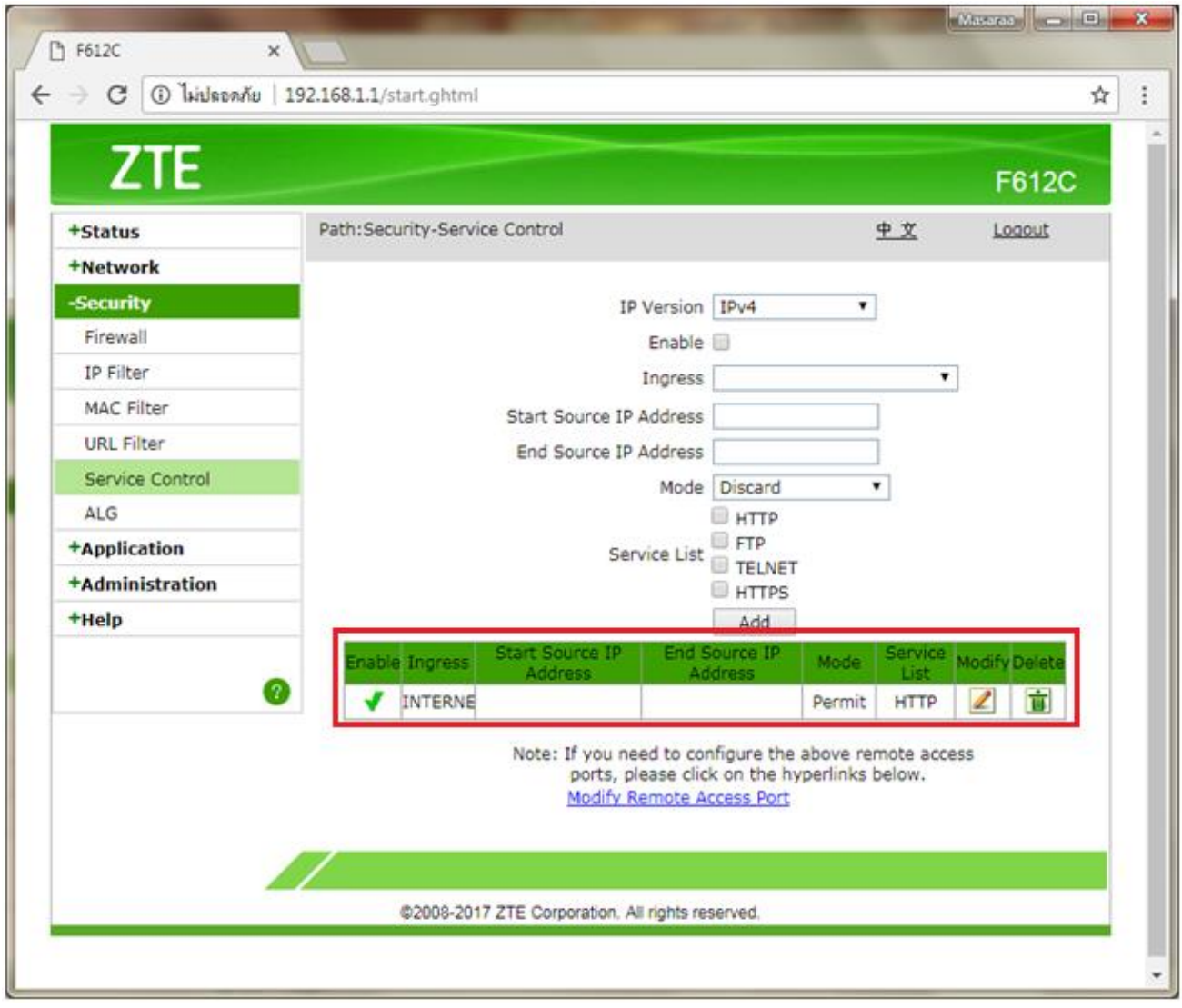